## **Manual do Usuário Externo**

(Versão 1)

# **MCI**

# **Módulo de Controle**

## **de Importação**

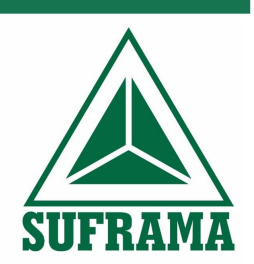

#### **Elaboração:**

Coordenação de Acompanhamento e Controle de Insumos – COACI Coordenação-Geral de Acompanhamento de Projetos Industriais – CGAPI Superintendência Adjunta de Projetos – SPR

## **SUMÁRIO**

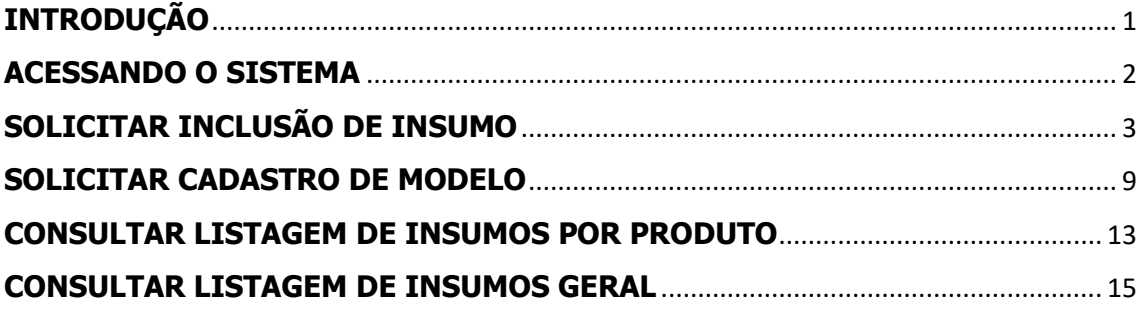

## <span id="page-2-0"></span>**INTRODUÇÃO**

A Resolução CAS nº 205, de 25 de fevereiro de 2021, com vigência a partir de 1º de janeiro de 2022 é a norma, editada pela SUFRAMA, que dispõe sobre a apresentação, análise, aprovação e acompanhamento de projetos industriais.

De acordo com o artigo 13º desta norma, a fruição de incentivos fiscais decorrentes da aprovação de projetos industriais pelo Conselho de Administração da Suframa - CAS será condicionada à observância das seguintes condições:

I - manutenção de cadastro regular na Suframa;

II - observância do limite anual de importação de matérias-primas, produtos intermediários, materiais secundários e de embalagem, constantes da respectiva resolução aprobatória e suas alterações;

III - cumprimento do Processo Produtivo Básico - PPB ou dos critérios de Preponderância ou utilização de matéria-prima regional para os produtos aprovados, quando aplicáveis;

IV - implantação, quando exigível, do sistema da qualidade baseado nas normas NBR ISO 9000 da Associação Brasileira de Normas Técnicas, nos termos da legislação vigente;

V - cumprimento, quando exigível, do programa de aplicação em atividades de P&D, na forma estabelecida na Resolução aprobatória do projeto e/ou em legislação específica.

§ 1º Os projetos deverão ser implementados de acordo com as especificações com que foram aprovados, observadas rigorosamente as alterações ou recomendações contidas em seus atos aprobatórios.

Nesse sentido, a Coordenação-Geral de Acompanhamento de Projetos Industriais (CGAPI) tem desenvolvido sistemas informatizados, como ferramentas que auxiliam o acompanhamento das obrigações previstas para os projetos aprovados na SUFRAMA.

Um desses sistemas é o Módulo de Controle de Importação (MCI), responsável pelo acompanhamento do limite anual de importação de matérias-primas, produtos intermediários, materiais secundários e de embalagem, auxiliando também, na verificação do cumprimento do Processo Produtivo Básico (PPB).

Através do MCI, as empresas com projeto aprovados na SUFRAMA poderão solicitar a inclusão de insumos na Lista de Insumos Padrão SUFRAMA (LIPS), consultar a lista de insumos, solicitar o cadastro de modelos, para os produtos que possuem controles de PPB a nível de modelo e apresentar o Relatório Anual Demonstrativo de Importação (RADI).

#### <span id="page-3-0"></span>**ACESSANDO O SISTEMA**

Para acessar o PRJ-MCI, o usuário deve utilizar o endereço:

<https://mciprj.hom.suframa.gov.br/#/>

A seguinte tela é utilizada para realizar a autenticação do usuário ao acessar o sistema:

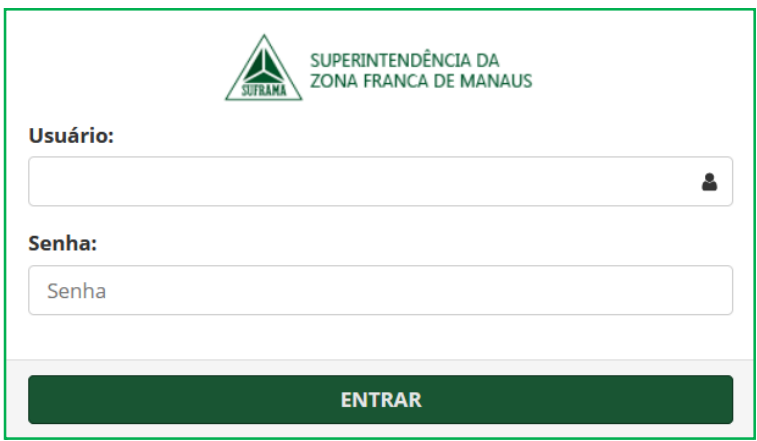

No campo "**Usuário**", digite o CNPJ da empresa.

No campo "**Senha**", digite a mesma senha que a empresa utiliza para acessar os demais sistemas da SUFRAMA.

O menu principal, à direita da tela, apresenta as seguintes opções:

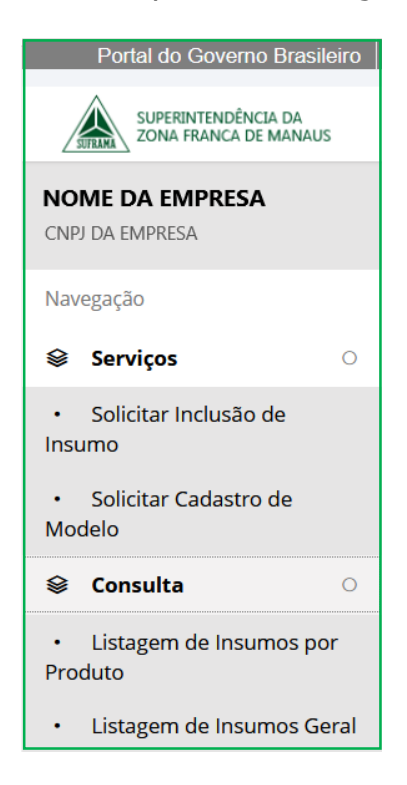

Página | 2

### <span id="page-4-0"></span>**SOLICITAR INCLUSÃO DE INSUMO**

Ao clicar em "**Solicitar Inclusão de Insumo**", a seguinte tela irá aparecer:

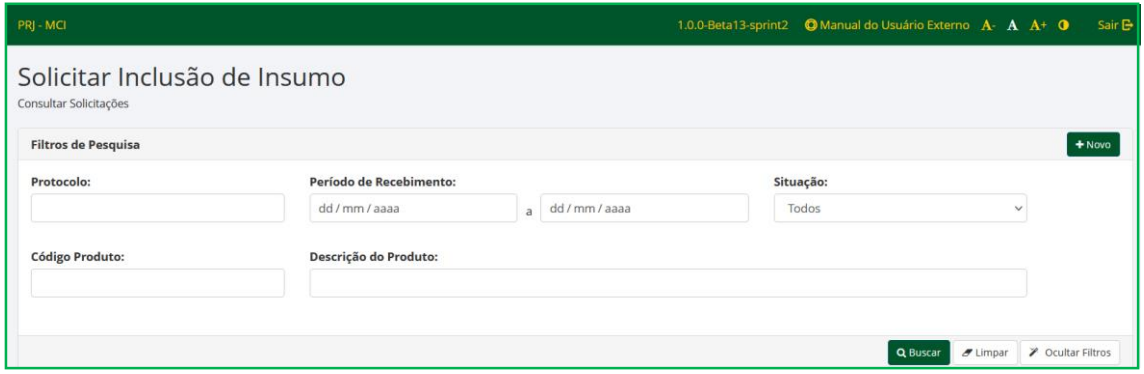

O sistema possibilita a consulta de solicitações realizadas pela empresa ou em fase de elaboração, através de filtros de pesquisa, tais como:

- a) **Protocolo** pesquisar uma solicitação pelo número de protocolo;
- b) **Período de Recebimento** pesquisar uma solicitação pelo período em que foi criada a solicitação;
- c) **Situação** pesquisar uma solicitação considerando a situação em que se encontra, por exemplo, em elaboração, gerado, pendente, concluída etc.
- d) **Código Produto** pesquisar uma solicitação pelo código do produto.
- e) **Descrição do Produto**  pesquisar uma solicitação pela descrição do produto.

Para consultar uma solicitação, preencha um dos filtros disponíveis e clique em "**Buscar**".

Para iniciar uma nova solicitação de inclusão de insumo, clique em "**Novo**".

A seguinte tela irá aparecer:

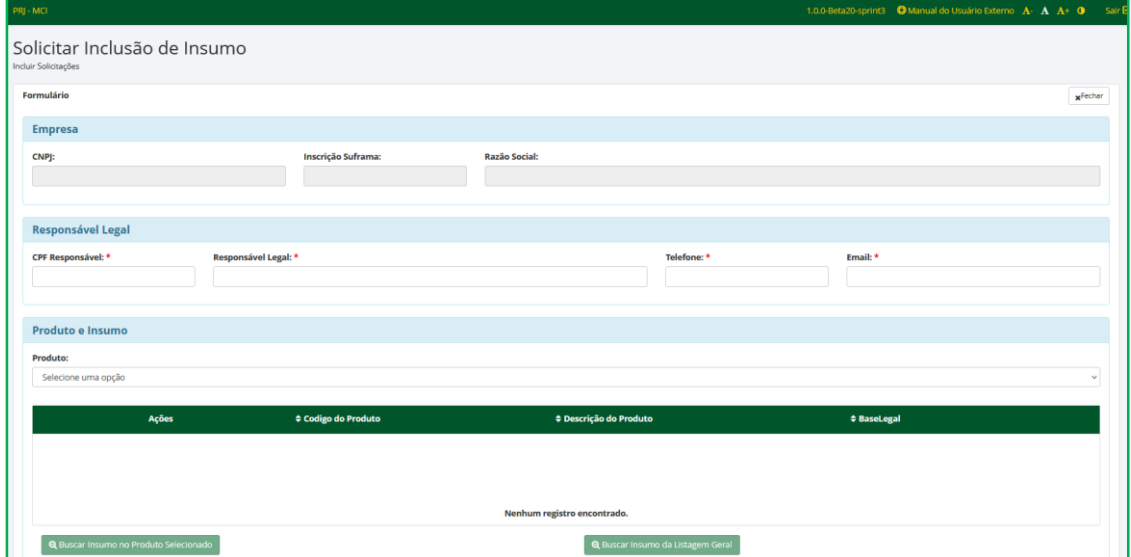

Os dados da empresa, como CNPJ, Inscrição Suframa e Razão Social já virão preenchidos.

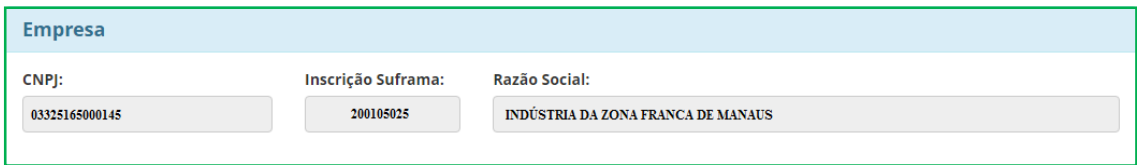

O representante legal da empresa ou a pessoa, na empresa, responsável pela solicitação deverá preencher, obrigatoriamente, os campos de "**Responsável Legal**" com seu CPF, Responsável Legal (Nome), Telefone e E-mail.

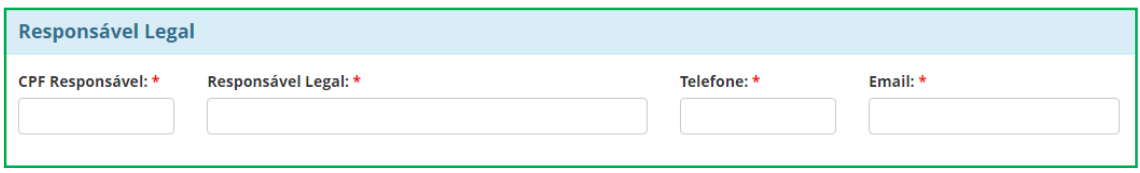

Na seção "**Produto e Insumo**", o usuário deverá selecionar o produto onde o insumo deverá ser incluído em sua lista de insumos. Para isso, basta clicar na "seta preta", no canto direito.

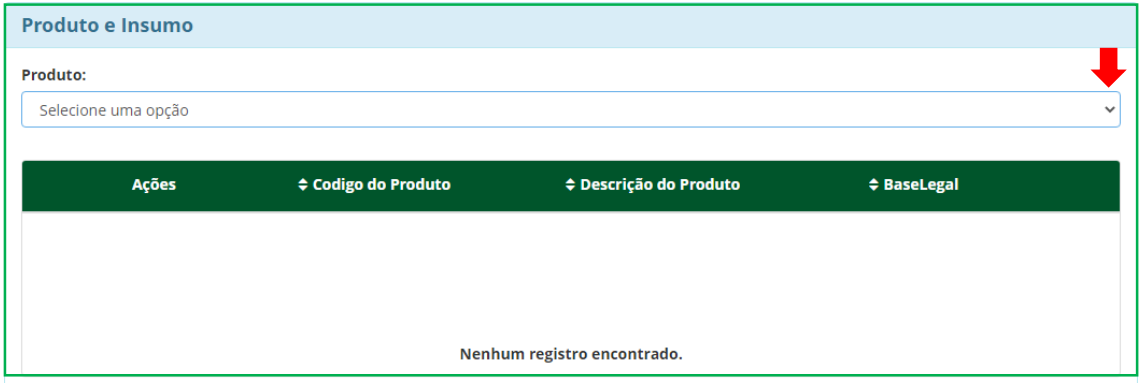

Ao selecionar um produto, o sistema permite que o usuário pesquise um insumo de referência para sua solicitação em duas listas diferentes: (i) Buscar Insumo no Produto Selecionado ou (ii) Buscar Insumo na Listagem Geral.

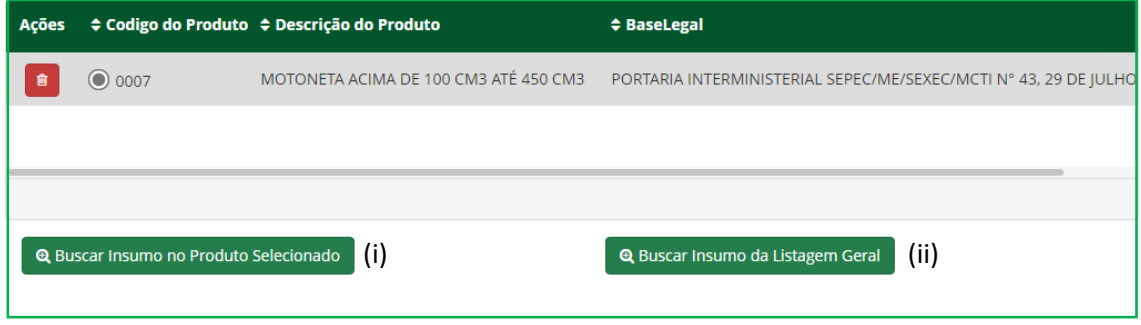

Ao clicar em "**Buscar Insumo no Produto Selecionado**", o sistema abrirá a tela abaixo, onde será possível pesquisar um insumo de referência através da NCM, código do item ou Descrição do Insumo.

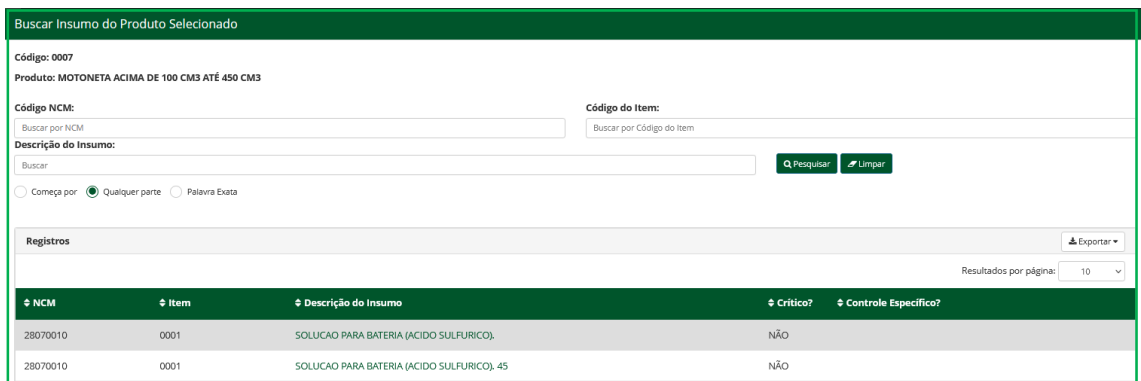

Ao clicar na descrição do insumo, o sistema irá apresentar a tela abaixo:

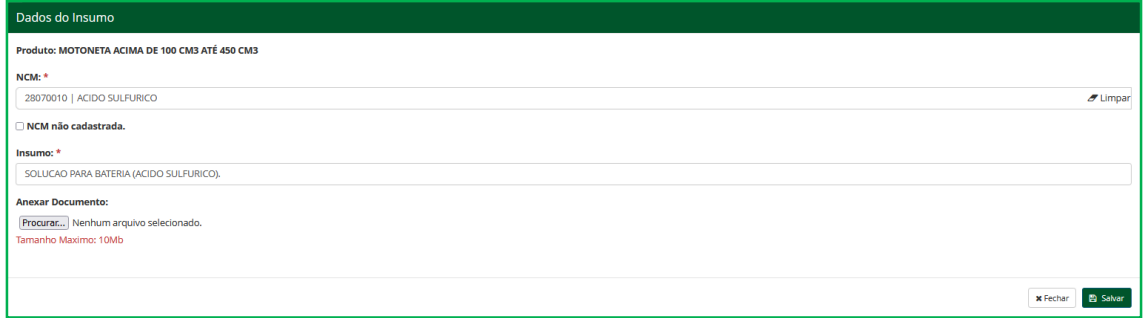

Nesta tela, o usuário poderá utilizar a NCM ou a descrição do insumo de referência, de forma que é necessário, obrigatoriamente, alterar um dos dois campos, ou NCM ou descrição, caso contrário, o sistema não aceitará que o insumo seja salvo sem que nada seja alterado.

Caso seja uma NCM nova que ainda não está na Lista de Insumos Padrão Suframa – LIPS, a empresa deverá clicar em "NCM não cadastrada." e informar a nova NCM e descrição conforme a Tarifa Externa Comum – TEC.

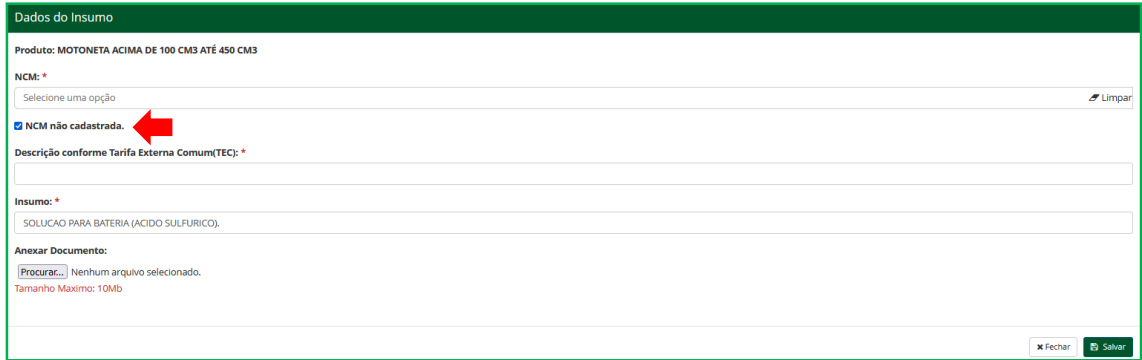

Em "**Anexar Documento**", o sistema permite ao usuário incluir uma imagem ou documento do insumo nos formatos "jpg" ou "pdf".

Após alterar a NCM ou descrição do insumo, o usuário deve clicar em "**Salvar**" para incluir o(s) insumo(s) na lista de **insumos selecionados**.

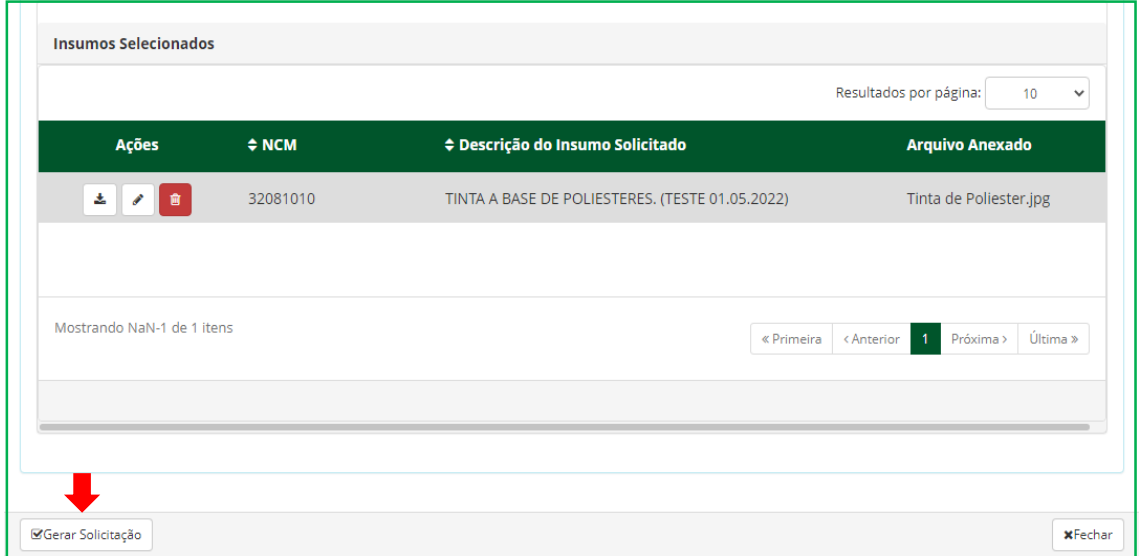

Após selecionar o(s) insumo(s), o usuário deve clicar em "**Gerar Solicitação**", no canto inferior esquerdo.

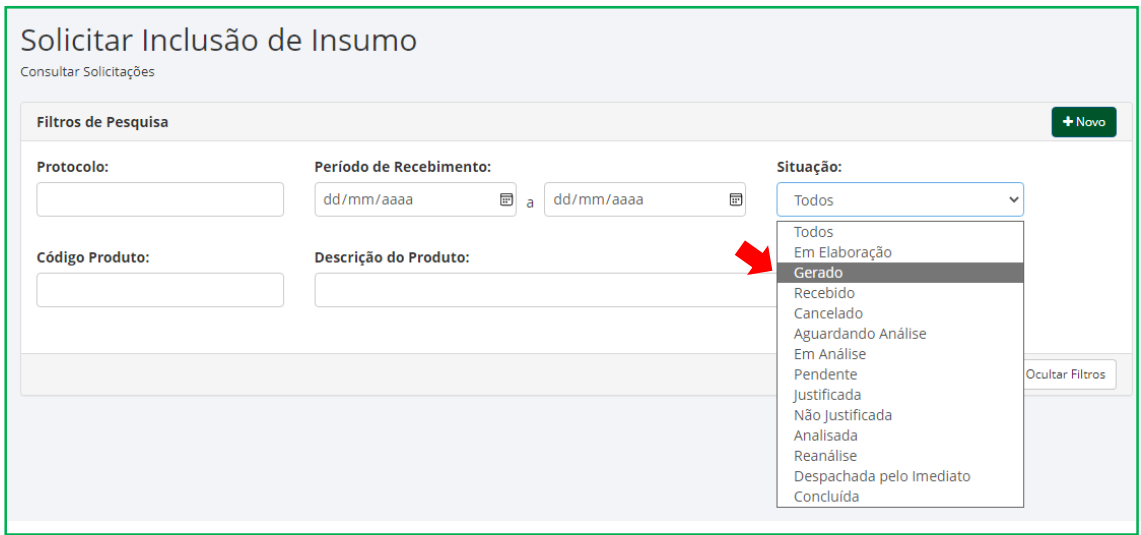

Após gerada, o usuário deve buscar a solicitação através do filtro de pesquisa, "**Situação – Gerado**".

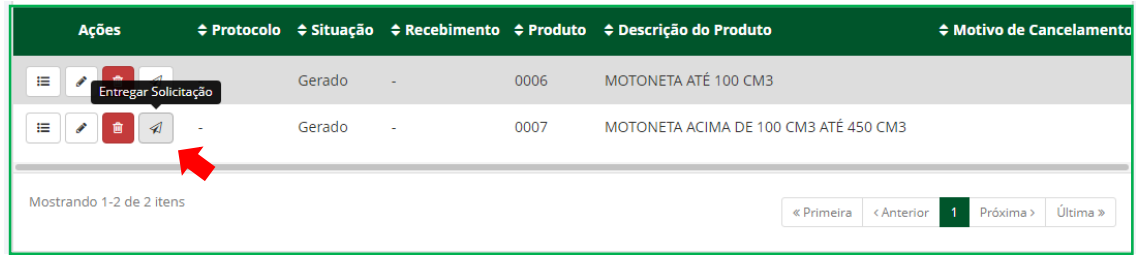

Ao localizar a solicitação gerada, o usuário deve clicar "**Entregar Solicitação**", para que sua solicitação seja enviada à SUFRAMA.

Após enviar a solicitação à SUFRAMA, o usuário poderá acompanhar a situação da sua solicitação através do filtro "**Situação**", a qual apresenta as opções abaixo:

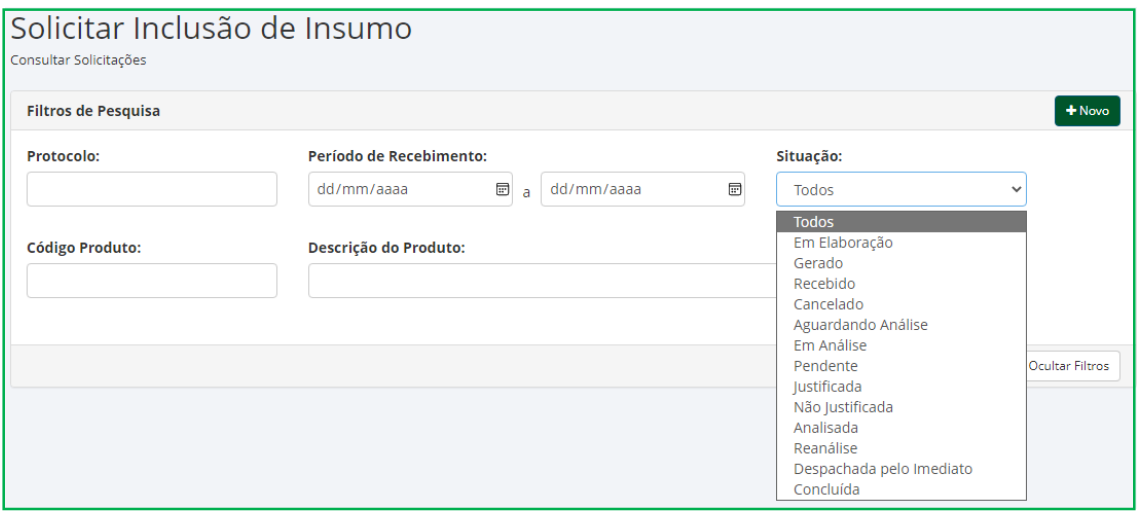

- a) **Todos** mostra todas as solicitações da empresa, inclusive em fase de elaboração.
- b) **Em Elaboração** mostra as solicitações iniciadas pela empresa, mas ainda não geradas.
- c) **Gerado** mostra as solicitações que foram geradas.
- d) **Recebida** mostra as solicitações que foram recebidas na SUFRAMA.
- e) **Cancelado** mostra as solicitações que foram recebidas na SUFRAMA, mas que posteriormente a empresa decidiu cancelar.
- f) **Aguardando Análise** mostra as solicitações que foram recebidas na SUFRAMA e já designadas para um analista.
- g) **Em análise** mostra as solicitações as quais o analista já iniciou a análise.
- h) **Pendente** mostra as solicitações que retornaram à empresa por conta de alguma informação pendente.
- i) **Justificada** mostra as solicitações pendentes que já foram justificadas pela empresa.
- j) **Não justificada** mostra as solicitações pendentes que ainda não foram justificadas pela empresa.
- k) **Analisada** mostra as solicitações que já foram analisadas pelo analista, mas ainda estão transitando pela SUFRAMA.
- l) **Despachada pelo Imediato** mostra as solicitações já analisadas e que já foram despachadas pelo coordenador imediato.
- m) **Concluída** mostra as solicitações concluídas, onde o usuário poderá consultar o resultado da solicitação.

Ao clicar em "Concluída" e escolher um determinado período, o sistema listará as solicitações que já foram analisadas e concluídas, conforme tela abaixo:

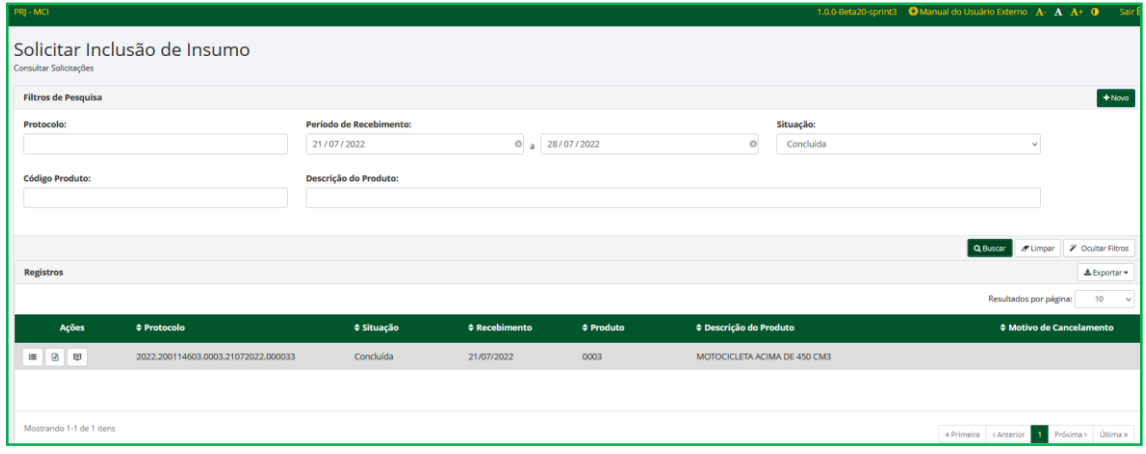

Na coluna "Ações", em "Relatório de Inclusão" é possível verificar o resultado da solicitação e o número do item que foi gerado.

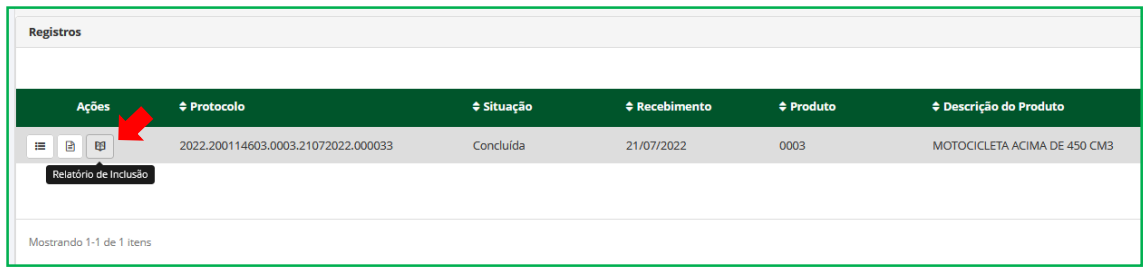

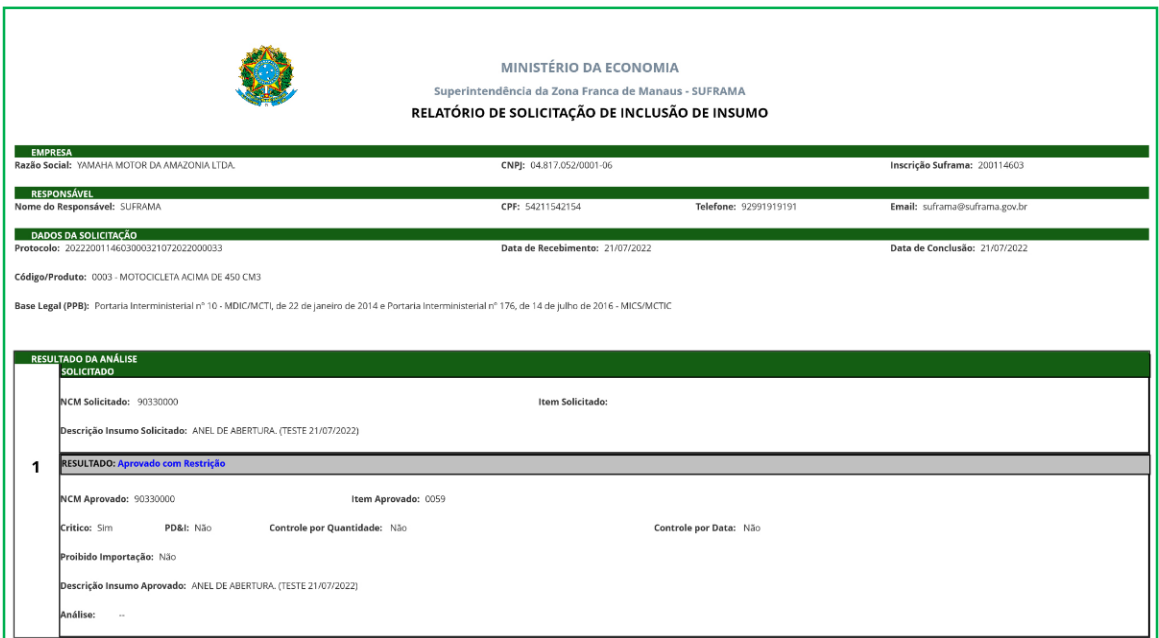

### <span id="page-10-0"></span>**SOLICITAR CADASTRO DE MODELO**

Ao clicar em "**Solicitar Cadastro de Modelo**", a seguinte tela irá aparecer:

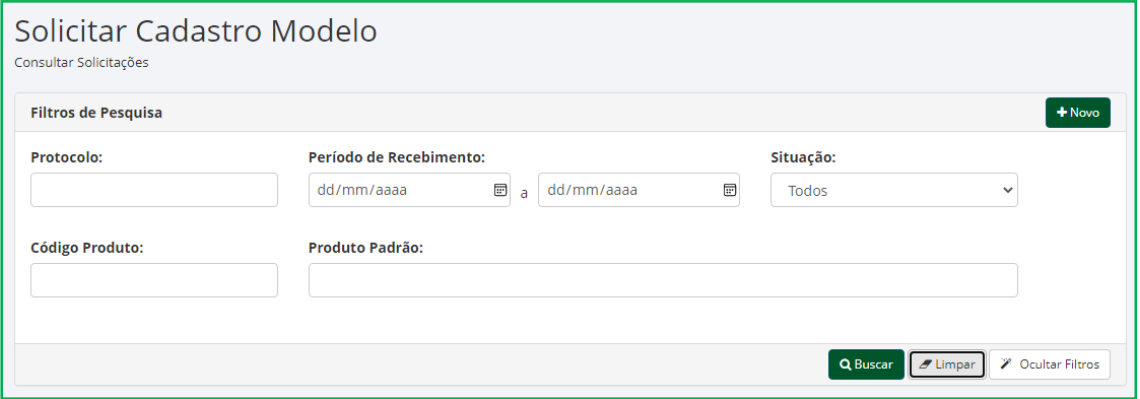

O sistema possibilita a consulta de solicitações realizadas pela empresa ou em fase de elaboração, através de filtros de pesquisa, tais como:

- a) **Protocolo** pesquisar uma solicitação pelo número de protocolo;
- b) **Período de Recebimento** pesquisar uma solicitação pelo período em que foi criada a solicitação;
- c) **Situação** pesquisar uma solicitação considerando a situação em que se encontra, por exemplo, em elaboração, gerado, pendente, concluída etc.
- d) **Código Produto** pesquisar uma solicitação pelo código do produto.
- e) **Descrição do Produto**  pesquisar uma solicitação pela descrição do produto.

Para consultar uma solicitação, preencha um dos filtros disponíveis e clique em "**Buscar**".

Para iniciar uma nova solicitação de cadastro de modelo, clique em "**Novo**".

A seguinte tela irá aparecer:

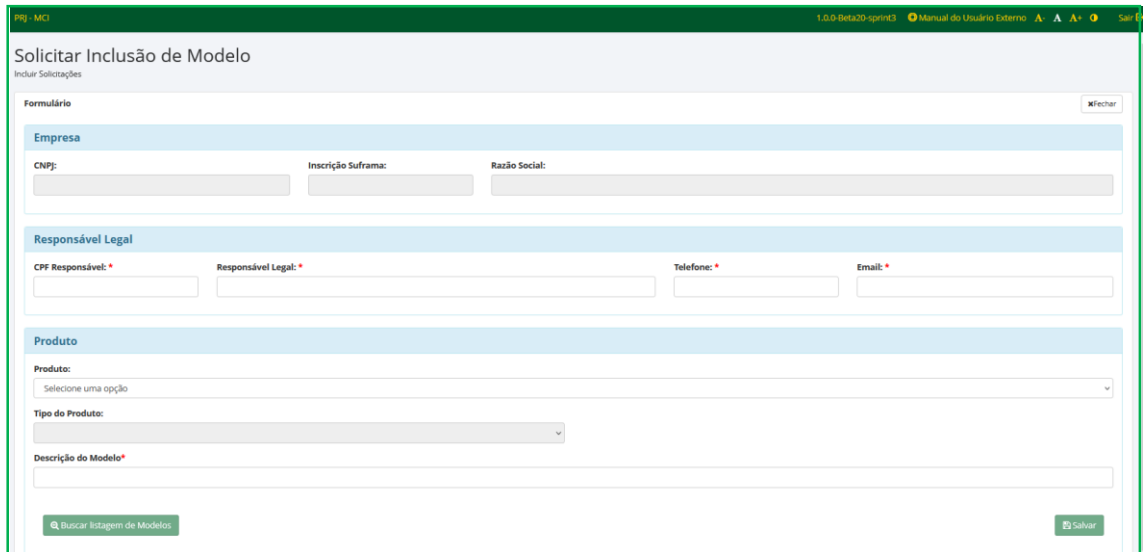

Os dados da empresa, como CNPJ, Inscrição Suframa e Razão Social já virão preenchidos.

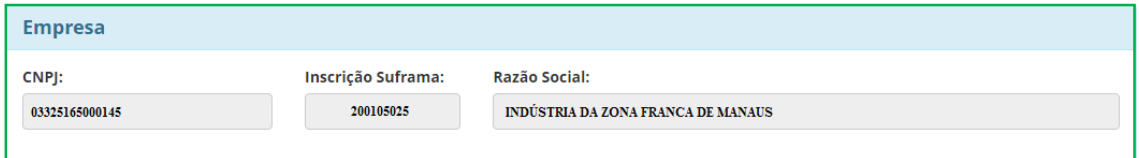

O representante legal da empresa ou a pessoa, na empresa, responsável pela solicitação deverá preencher, obrigatoriamente, os campos de "**Responsável Legal**" com seu CPF, Responsável Legal (Nome), Telefone e E-mail.

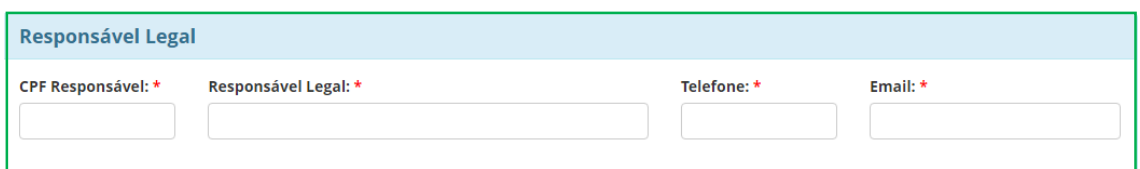

Na seção "**Produto**", o usuário deverá selecionar o produto e o tipo do produto onde o modelo deverá ser cadastrado em sua lista de modelos. Para isso, basta clicar na "seta preta", no canto direito.

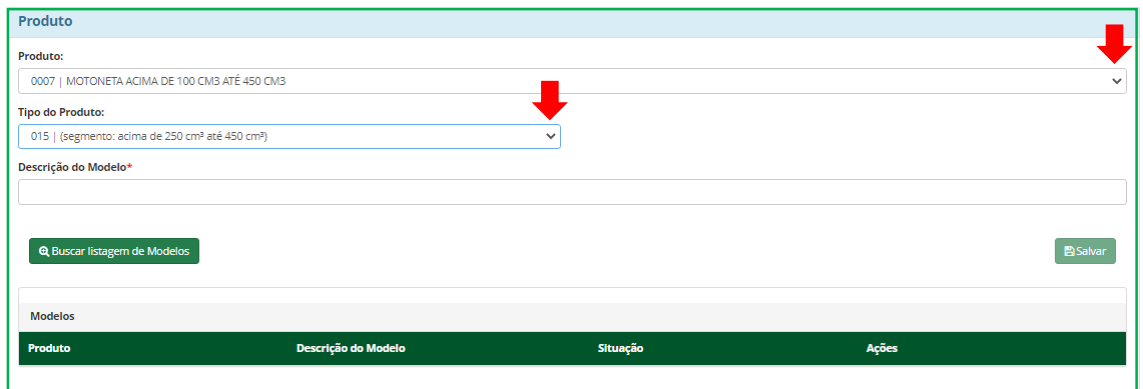

Após selecionar o produto e o tipo do produto, o usuário poderá preencher o campo "**Descrição do Modelo**" e salvar a solicitação.

Em "**Buscar listagem de Modelos**", o usuário tem a opção de pesquisar, na lista de modelos do produto e tipo de produto selecionados, um modelo de referência para sua solicitação.

Ao clicar em "**Buscar listagem de Modelos**", o sistema mostrará a tela abaixo:

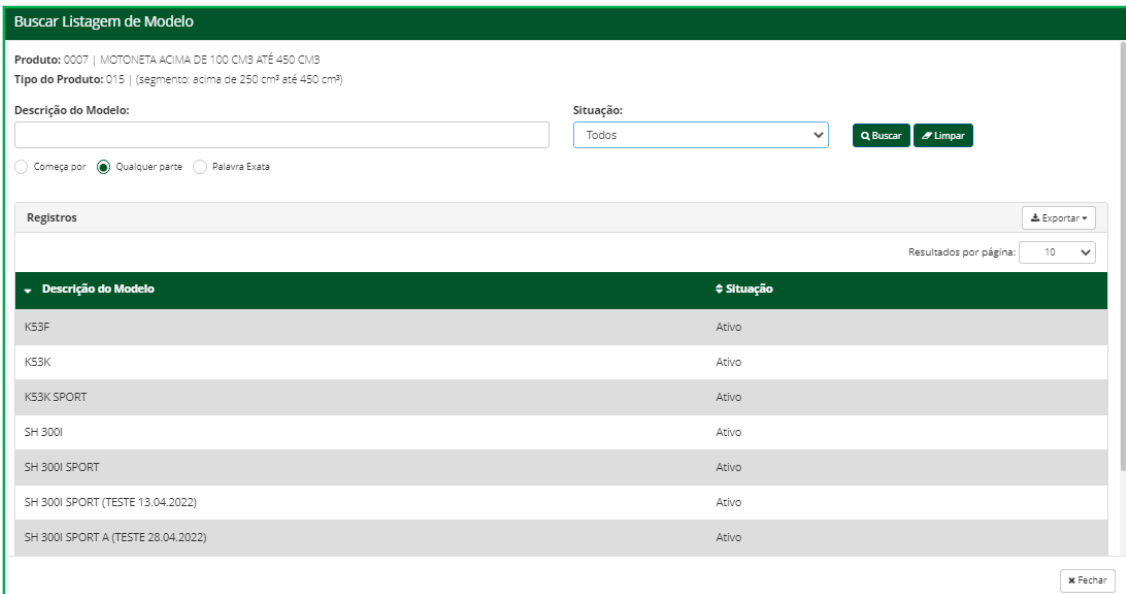

Nesta tela, o usuário poderá consultar a lista de modelos para o produto e tipo de produto selecionados e pesquisar um modelo de referência para sua solicitação.

Ao clicar em um modelo, o sistema apresenta a tela abaixo, dando opção para o usuário alterar a descrição do modelo de referência.

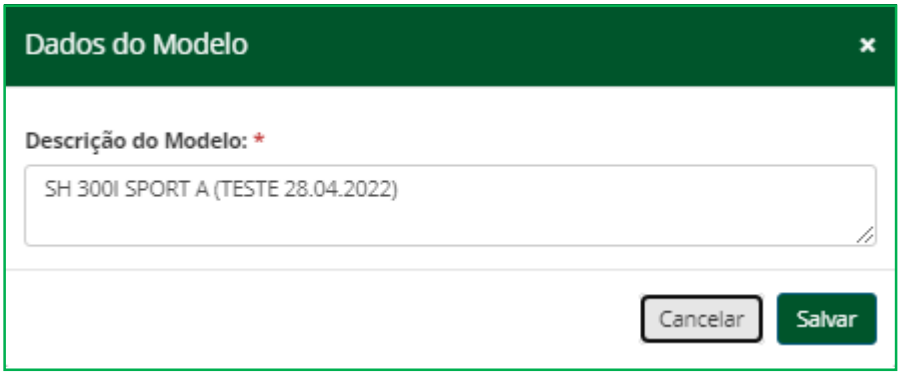

Após incluir a descrição do modelo, o usuário deve clicar em "**Gerar Solicitação**".

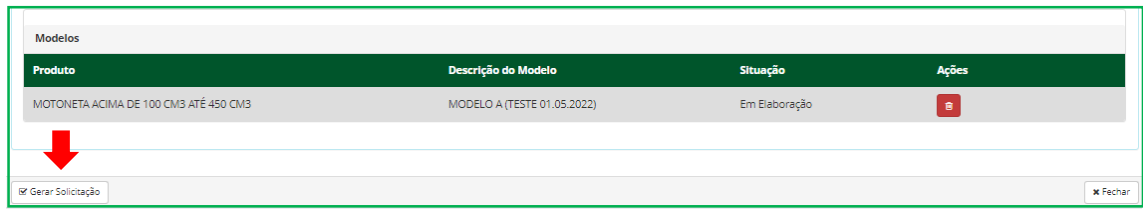

Após a solicitação ser gerada, o usuário deve "Buscar" a solicitação gerada em "**Filtros de Pesquisa/Situação**" e em seguida, clicar em "**Entregar Solicitação**", para enviar a solicitação à SUFRAMA.

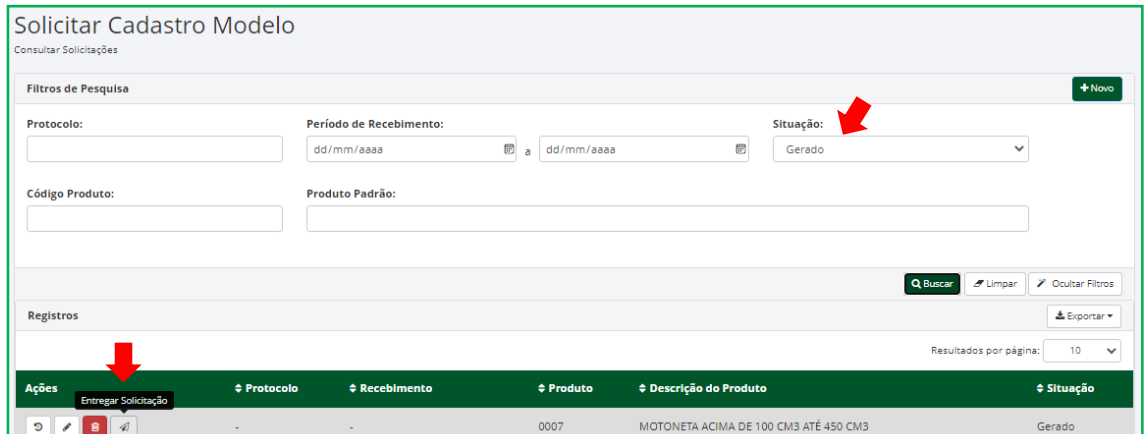

#### <span id="page-14-0"></span>**CONSULTAR LISTAGEM DE INSUMOS POR PRODUTO**

O sistema permite que o usuário consulte a lista de insumos de um produto específico, para isso, basta clicar em "**Listagem de Insumos por Produto**":

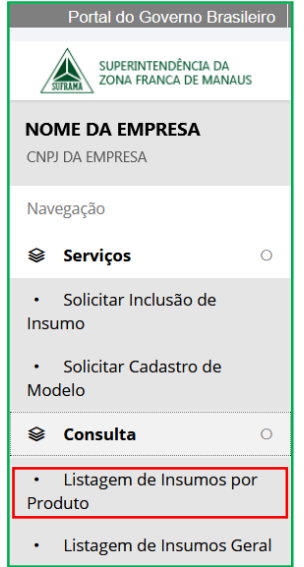

Em seguida, o sistema apresentará a tela "**Consultar Listagem de Insumos por Produto**", onde o usuário poderá utilizar os seguintes "**Filtros de Pesquisa**":

- a) **Código|Descrição do Produto:**\* campo de preenchimento obrigatório para a pesquisa da lista de insumos para código ou descrição do produto;
- b) **NCM** pesquisa os insumos com a NCM informada;
- c) **Situação** pesquisa os insumos através de determinada situação, sendo: Todos, Ativo, Bloqueado ou Cancelado;
- d) **Crítico?** pesquisa os insumos marcados como críticos SIM, NÃO ou Todos. (Obs.: insumos crítico é aquele que possui alguma condicionante de PPB);
- e) **Controle Específico?** pesquisa os insumos que além de críticos, possuem algum tipo de controle específico estabelecido pelo PPB, tal como: Controle por Quantidade, Controle por Data, Proibido Importação (consta na lista de insumos apenas para ser declarado no RADI) e Nenhum (significa que o insumo é crítico, mas não tem um controle específico);
- f) **PD&I?** pesquisa os insumos que possuem contrapartida de aplicação em Pesquisa, Desenvolvimento e Inovação;
- g) **Descrição do Insumo –** pesquisa a partir da descrição do insumo.

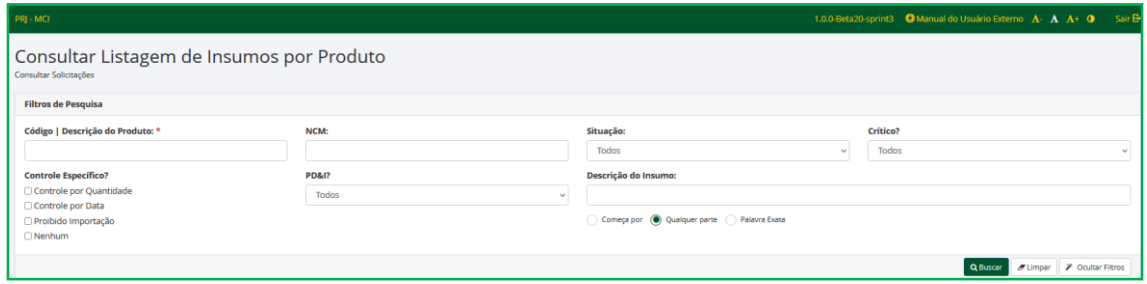

Após informar o código ou descrição de um produto e clicar em "**Buscar**", o sistema apresentará a lista de insumos do produto selecionado conforme abaixo:

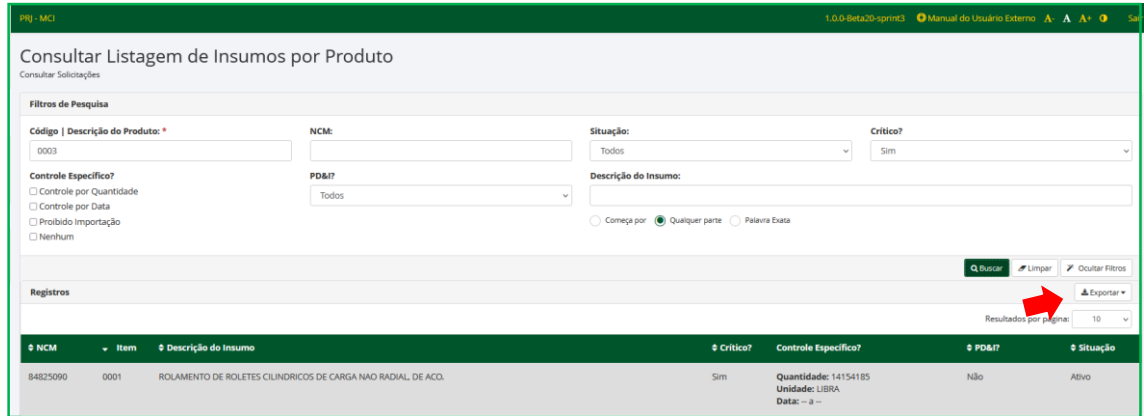

Caso o usuário queira gerar a lista de insumos em pdf ou excel, bastar clicar em "**Exportar**", no canto superior direito, escolher a opção desejada e o sistema irá gerar a lista conforme tela abaixo:

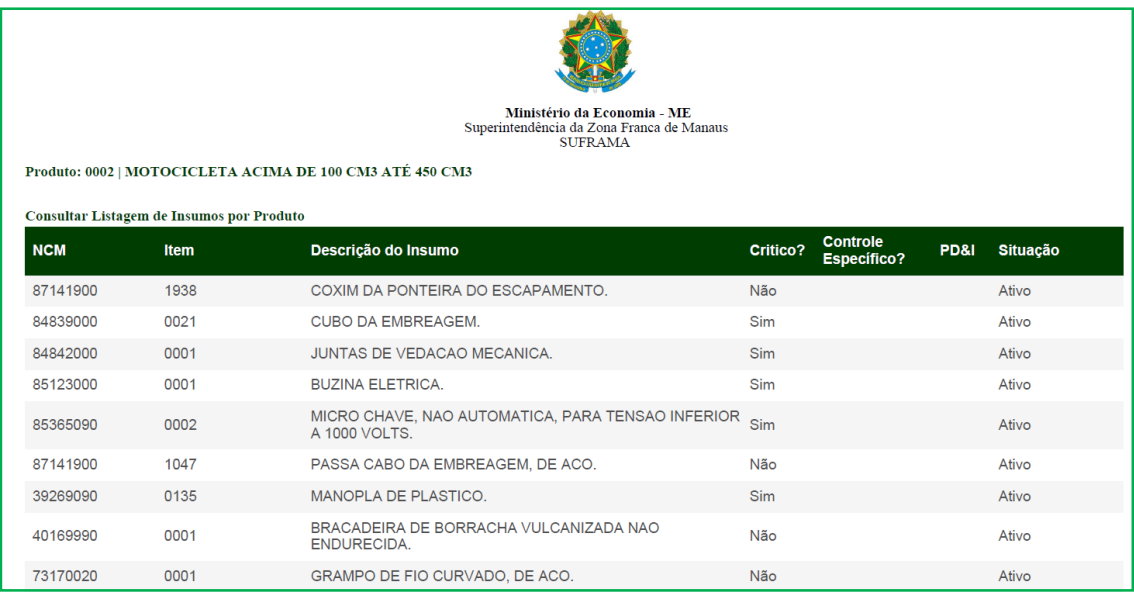

#### <span id="page-16-0"></span>**CONSULTAR LISTAGEM DE INSUMOS GERAL**

O usuário poderá consultar a lista de insumos geral SUFRAMA clicando em "**Listagem de Insumos Geral**":

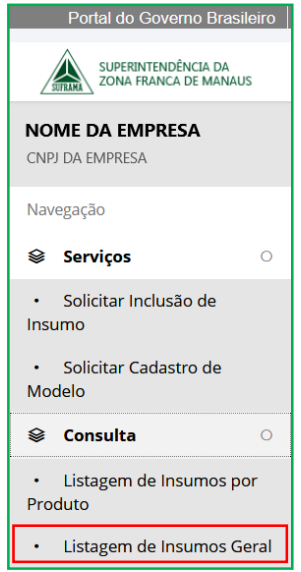

O sistema apresentará a tela "**Listagem de Insumos Geral**", onde o usuário poderá pesquisar a lista de insumos com base nos "**Filtros de Pesquisa**" abaixo:

- a) **Código de NCM** pesquisa a lista de insumos com base na NCM informada.
- b) **Código do Item** pesquisa a lista de insumos com base no código do item informado.
- c) **Situação** lista os insumos com base a situação em que se encontram: Todos, Ativo, Bloqueado ou Cancelado.
- d) **Descrição do Insumo** pesquisa um insumo específico através de sua descrição ou uma lista de insumos com base numa descrição informada.

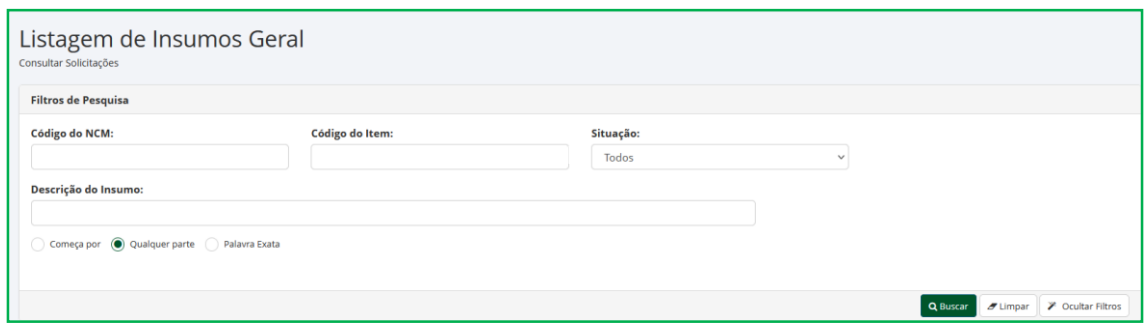

#### **Lista de Versões do Documento**

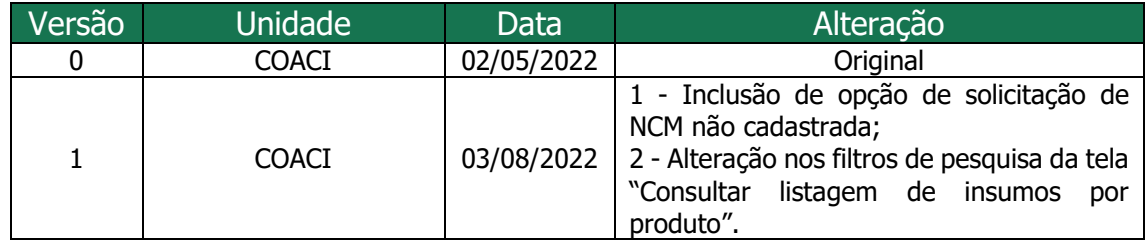

## **SUPERINTENDÊNCIA DA ZONA FRANCA DE MANAUS**

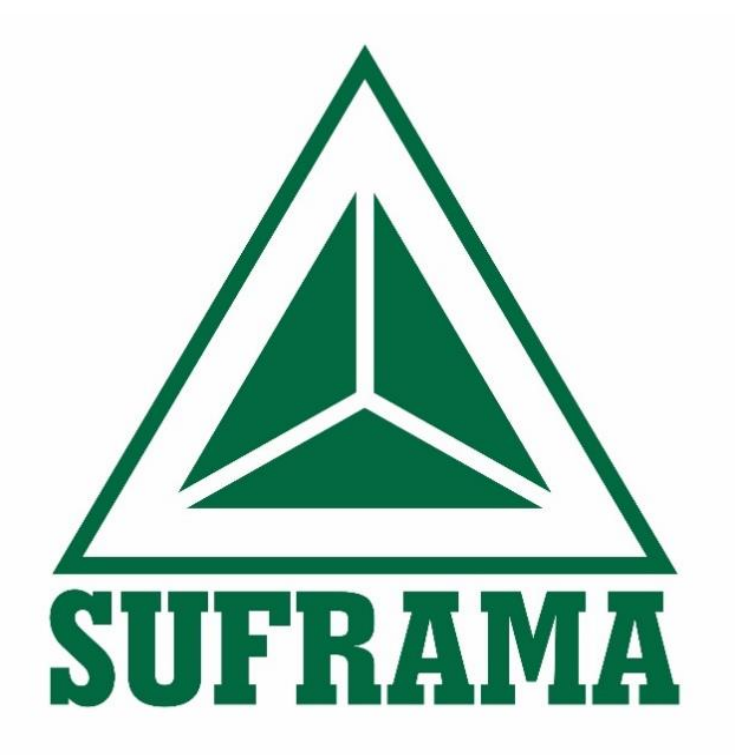